#### Robot Config

Last Modified on 18/11/2019 12:48 pm CET

### How to upgrade Robot-Config

#### Online

For updating robot-config application on Allen-Bradley or Siemens panel use Docker container Update Center service.

- Open web browser at panel and visit page http://localhost:8225
- · Click Refresh button in menu bar
- Click Update button against /robot-config application in the list

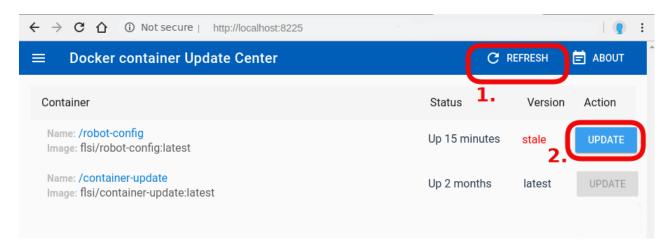

#### Offline

Use USB drive to download robot-config image and transfer it to a panel.

· Get robot-config.tar archive with image

You may download archive file robot-config.tar prepared by FlexLink from Download center, or create archive yourself on your laptop if you have Docker installed.

Optional: Create archive yourself To create archive robot-config.tar on your laptop, open console cmd.exe and run commands:

```
docker pull flsi/robot-config
docker save -o robot-config.tar flsi/robot-config
```

Copy robot-config.tar archive to USB drive

 Plug in USB drive to robot panel, open windows command prompt cmd.exe and run commands:

```
cd
docker load -i robot-config.tar
```

• Follow steps "Upgrade Robot-Config / Online"

### How to extend robot-config licence

 In Robot-Config click User icon in top-right corner, than select 'LICENSE', it will open license form:

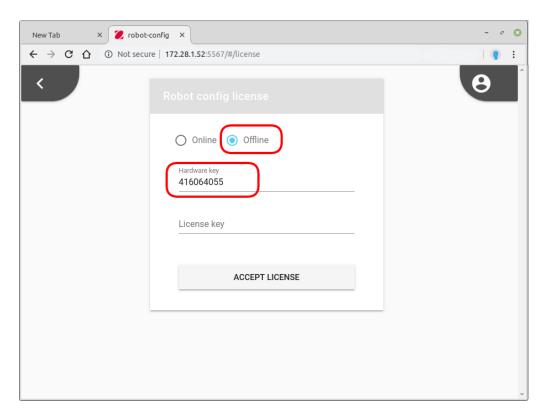

- Click 'Offline' and copy 'Hardware key' to clipboard.
- Contact to FlexLink support via e-mail or telephone, providing Hardware key you have copied. You will get License key you should write into 'License key' field in the form.
- Click button 'ACCEPT LICENSE'

## Installation to production

# Robot-Config

Intallation scripts and instructions can be found in *installation* directory.

### Container-Update

After you have robot-config installed you need to install Container-Update application to make simple future update process Robot Allen-Bradley / Siemens panel:

• Open windows command prompt cmd.exe and rum commands:

```
docker pull flsi/container-update:latest
docker run --name=container-update --net=controls --log-opt max-size=30
m --restart=unless-stopped -1 com.flexlink.container-update=true -v /va
r/run/docker.sock:/var/run/docker.sock -it -p 8225:8225 -d flsi/contain
er-update:latest
```

 Check if Container-Update is up and running, open web browser and visit page http://localhost:8225